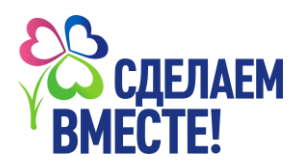

## **Как принять участие в акции «Крепка семьясильна Россия» зарегистрированным ДОУ**

## **Зарегистрировать ДОУ в акции имеет право только главный куратор ДОУ**

1. Откройте сайт движения «Сделаем Вместе» (<https://doit-together.ru/> ) Нажмите кнопку **«Войти»** (рис.1)

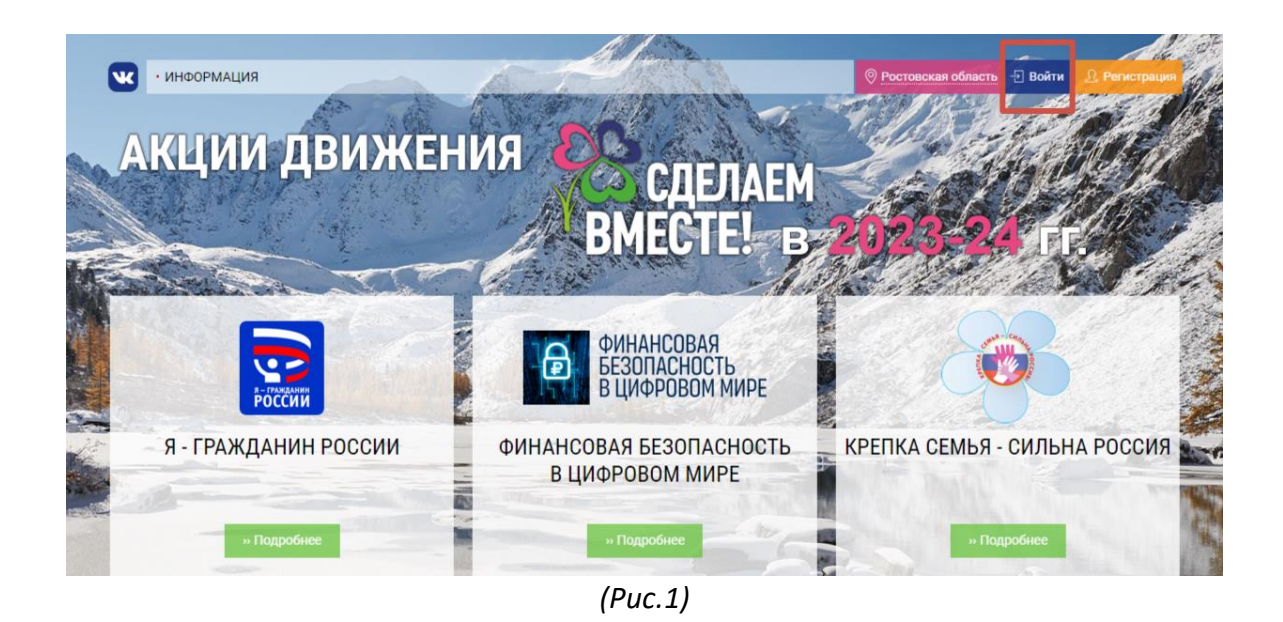

2. Пройдите авторизацию через сайт «Мир возможностей». Нажмите на кнопку **«Войти через Мир возможностей»** (рис.2)

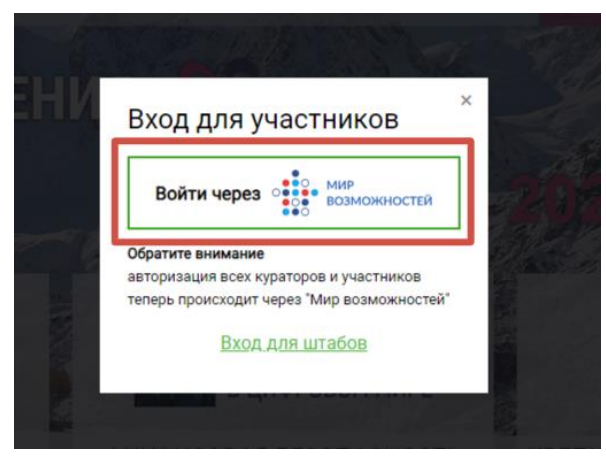

*(Рис. 2)*

3. На открывшейся странице нажмите на копку **«Авторизовать»** (рис.3).

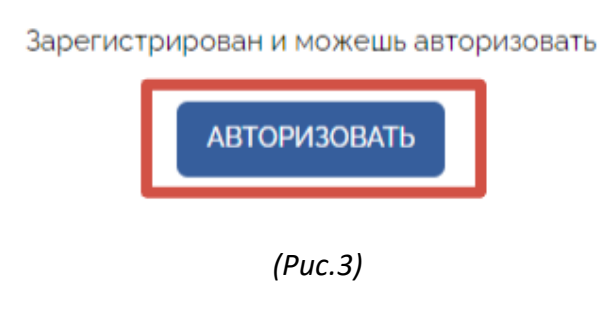

4. После авторизации ОУ Вам будет доступен личный кабинет главного куратора, далее Вам необходимо **«редактировать ОУ»** (рис.4)

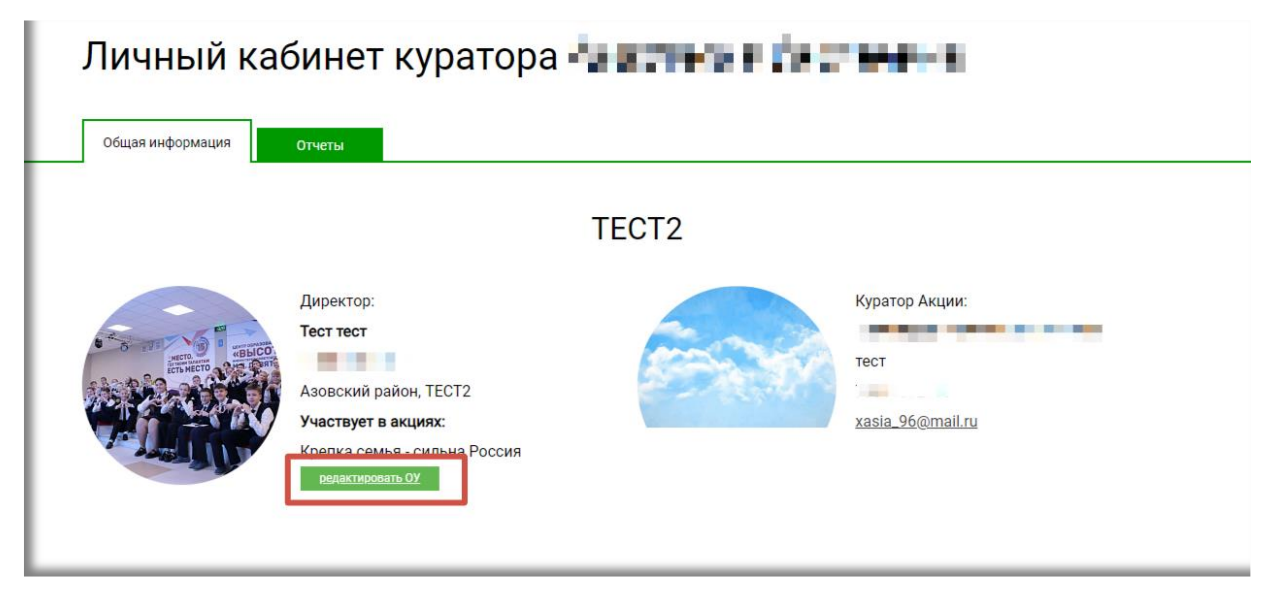

*(Рис.4)*

- 5. Вам откроется карточка данных ОУ (рис.5) :
	- необходимо уточнить тип образовательного учрежденя **«дошкольное»**
	- **поставить галочку** в разделе акции «Крепка семья-сильна Россия»
	- **поставить галочку** в разделе акции Кнкурс «Лидер» (Крепка семьясильна Россия»
	- **поставить галочку** в разделе акции Конукрс ДОО» (Крепка семьясильна Россия»

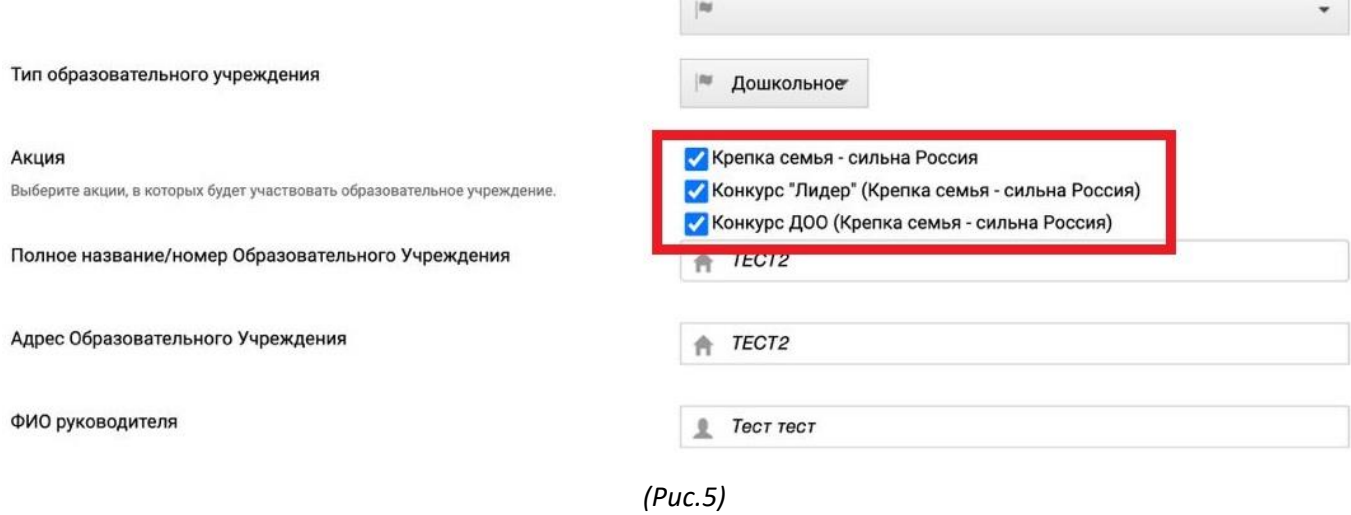

## 6. Внизу карточки ОУ нажать **«Сохранить».** (рис.6)

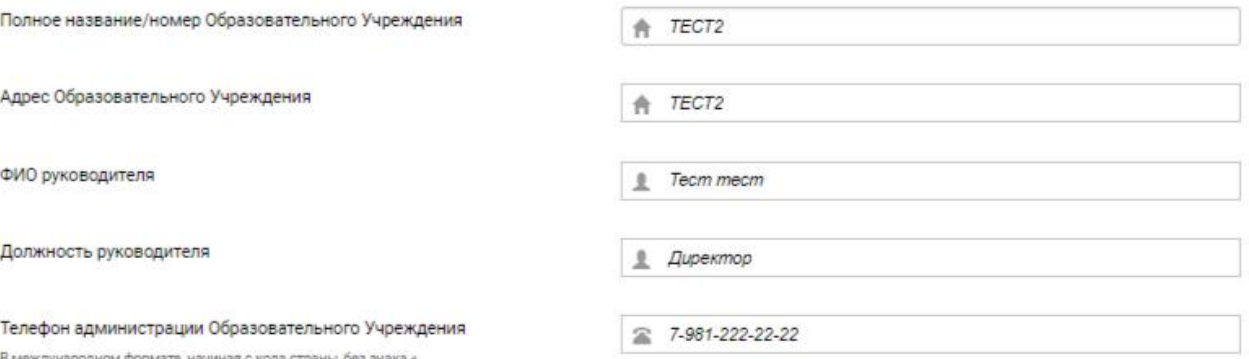

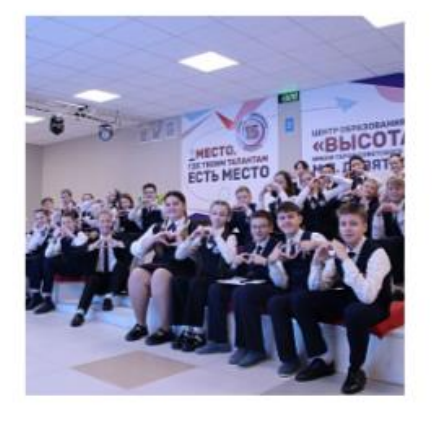

Фото Образовательного Учреждения

 $\mathfrak{S}$ Загрузить фото (не должно превышать 3 Mb)

Сохранить

*(Рис.6)*